## Anleitung

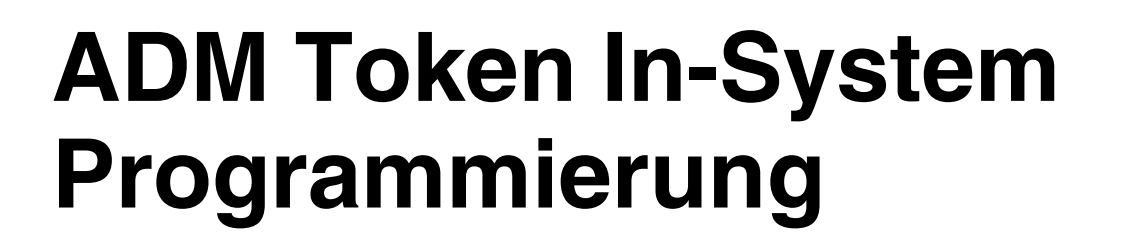

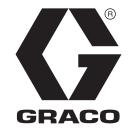

3A8010A

DE

*Übertragung von Aktualisierungen der Systemsoftware von USB-Speicher auf Graco Softwareaktualisierungs-Token mithilfe eines Erweiterten Anzeigemoduls (ADM). Anwendung nur durch geschultes Personal.*

**Für den Einsatz in explosionsgefährdeten Umgebungen und Gefahrenbereichen nicht geeignet.**

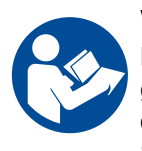

#### **Wichtige Sicherheitshinweise**

Lesen Sie alle Warnhinweise und Anleitungen in diesem Handbuch vor Verwendung des Geräts aufmerksam durch. Bewahren Sie diese Anweisungen sorgfältig auf.

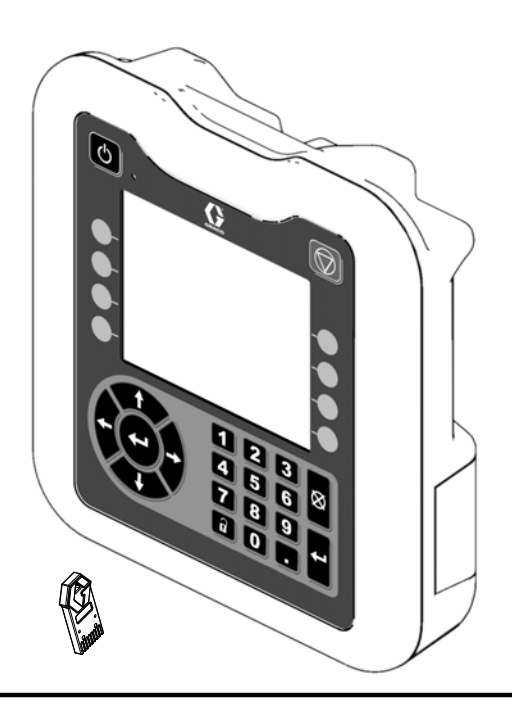

## **Inhaltsverzeichnis**

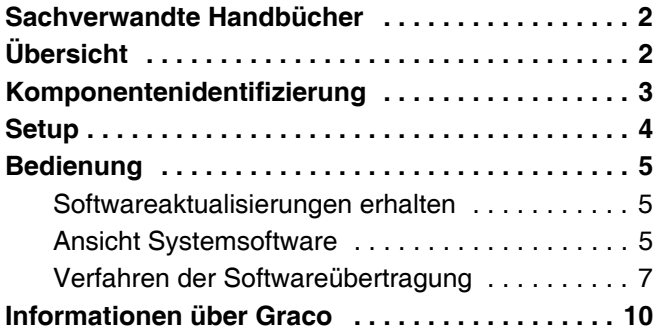

## <span id="page-1-0"></span>**Sachverwandte Handbücher**

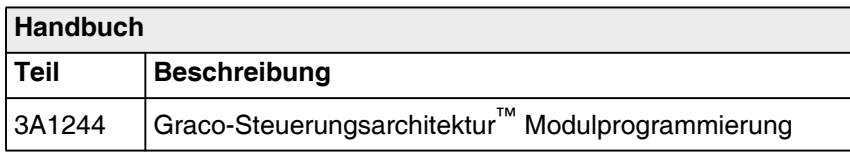

# <span id="page-1-1"></span>**Übersicht**

ADM Token In-System-Programmierung ermöglicht die Übertragung von Softwareaktualisierungen von einem USB-Speicher auf einen schwarzen Graco

Softwareaktualisierungs-Token. Mit dieser Funktion können Sie die Softwareaktualisierungen online beziehen, sie auf den USB-Speicher herunterladen und direkt auf den Token übertragen, anstatt auf die Lieferung eines neuen Softwareaktualisierungs-Tokens zu warten.

Mithilfe des erweiterten Anzeigemoduls (ADM) kann jeder vorhandene schwarze Softwareaktualisierungs-Token wiederverwendet werden.

**HINWEIS:**Dieser Vorgang kann nur mit schwarzen Token von Graco durchgeführt werden. NICHT mit blauen Token von Graco!

**HINWEIS:** Alle Aktualisierungsdateien müssen die Dateierweiterung \*.GTI (Softwareaktualisierungsdateien) oder \*.GMI (Gateway-Map-Dateien) haben. Es können höchstens 14 Dateien im \Graco\Software\ Dateiordner enthalten sein.

### <span id="page-2-0"></span>**Komponentenidentifizierung**

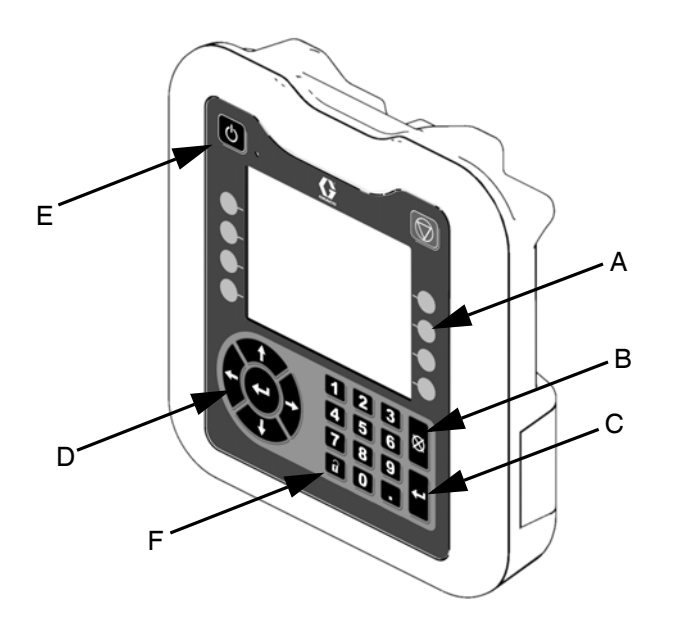

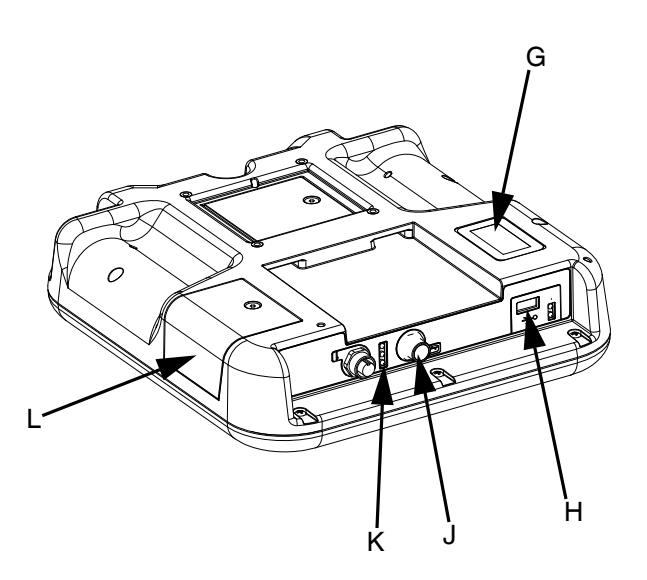

#### **ABB. 1: ADM Komponentenidentifizierung - Vorderansicht und Rückansicht**

#### **Zeichenerklärung:**

- **A Softkey-Tasten** Definiert durch das Symbol auf dem Bildschirm neben dem Softkey.
- **B Abbrechen** Auswahl abbrechen.
- **C Eingabetaste** Auswahl bestätigen.
- **D Pfeiltasten** Navigation innerhalb des Bildschirms.
- **E Netzschalter** Schalten Sie das System EIN/AUS.
- **F Sperr-/Einstelltaste** Zugriff auf den Setup-Bildschirm.
- **G Typenschild mit Teilenummer**
- **H USB-Schnittstelle** Anschlussstelle des USB-Speichers.
- **J CAN/Netzkabelanschluss** Kommunikation- und Netzanschluss.
- **K Status-LEDs des Moduls** Betriebsstatusanzeigen für das ADM.
- **L Token-Abdeckung** Abdeckung des Anschlusses für den Token zur Softwareaktualisierung.

## <span id="page-3-0"></span>**Setup**

**HINWEIS:** Die Buchstaben in Klammern in diesem Abschnitt beziehen sich auf die **Abbildung 1** auf Seite **[3](#page-2-0)**.

1. Legen Sie das ADM verkehrt auf eine ebene Oberfläche und entfernen Sie die Token-Zugangsabdeckung (L), wie in **Abbildung 2** zu sehen.

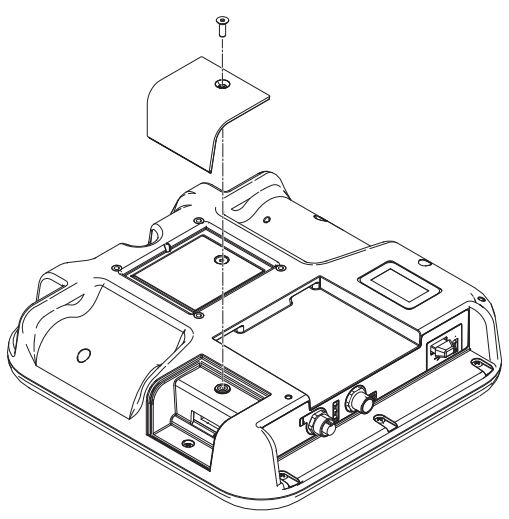

#### **ABB. 2: Entfernen der Token-Zugangsabdeckung**

- 2. Drehen Sie das ADM wieder um.
- 3. Verbinden Sie das ADM mit der Stromversorgung entweder über die Netzversorgung des Systems oder mithilfe des Stromversorgungssatzes Nr. 24F672, der gesondert erhältlich ist.

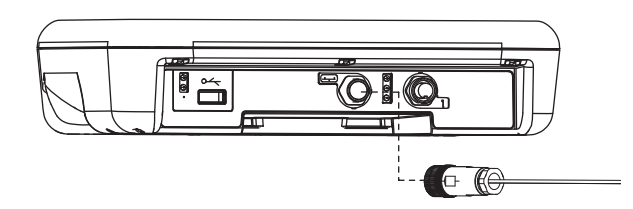

#### **ABB. 3: Netzanschluss mithilfe des Stromversorgungssatzes 24F672**

**HINWEIS:**Das ADM fährt hoch und ist verwendungsbereit, sobald es an die Stromversorgung angeschlossen wurde.

## <span id="page-4-0"></span>**Bedienung**

#### *ACHTUNG*

Um eine Beschädigung der ADM-Tasten zu verhindern, die Tasten nicht mit scharfen oder spitzen Objekten (Stifte, Plastikkarten oder Fingernägel) drücken.

**HINWEIS:** Die Buchstaben in Klammern in diesem Abschnitt beziehen sich auf die **Abbildung 1** auf Seite **[3](#page-2-0)**.

### <span id="page-4-1"></span>**Softwareaktualisierungen erhalten**

Verwenden Sie einen Computer mit Internetanschluss, um Softwareaktualisierungen zu erhalten.

- 1. Schließen Sie den USB-Speicher an eine USB-Schnittstelle Ihres Computers an.
- 2. Starten Sie Ihren Internetbrowser und rufen Sie die Seite help.graco.com auf.
- 3. Navigieren Sie zur entsprechenden Softwareaktualisierung.
- 4. Speichern Sie die Softwareaktualisierungsdatei GTI oder GMI in den Ordner \GRACO\SOFTWARE\ auf dem USB-Speicher.

**HINWEIS:**Um diesen Ordner automatisch auf dem USB-Laufwerk zu erstellen, stecken Sie den USB-Speicher in das ADM und

drücken Sie den Softkey (A) neben dem Symbol **3 %**, Softwareaktualisierung" auf dem Bildschirm "Systemsoftware". Siehe **Abb. 4**.

**HINWEIS:**Beschränken Sie die Anzahl der Softwareaktualisierungen im Ordner des USB-Speichers auf 14. Die Software des ADM kann nur die ersten 14 gefundenen Aktualisierungen anzeigen. Anschließen des USB-Speichers siehe **Abbildung 9** auf Seite **[7](#page-6-1)**.

5. Wenn der Vorgang abgeschlossen wurde, schließen Sie den Browser und trennen Sie den USB-Speicher vom Computer.

### <span id="page-4-2"></span>**Ansicht Systemsoftware**

Wenn das ADM mit Strom versorgt wird, drücken Sie die Setup-Taste (F). Drücken Sie die linke oder rechte Pfeiltaste (D), um zu den fortgeschrittenen Einstellungen zu gelangen.

Drücken Sie die Pfeiltaste nach oben (D), um zum Bildschirm "Systemsoftware" (4) zu gelangen, siehe Abbildung 4. Es werden die Teilnummer der Systemsoftware und die Softwareversion angezeigt.

| 03/13/1708:53                                         |  | Advanced                  | Driver |   |
|-------------------------------------------------------|--|---------------------------|--------|---|
| System Off                                            |  | <b>A</b> No Active Errors |        |   |
|                                                       |  |                           |        |   |
|                                                       |  |                           | З      |   |
| Software Part #: 17X093<br>Software Version: 0.01.002 |  |                           |        |   |
|                                                       |  |                           |        |   |
|                                                       |  |                           |        | 2 |
|                                                       |  |                           |        |   |

**ABB. 4: Bildschirm Systemsoftware**

Wenn Sie den Softkey (A) neben dem **Symbol drücken**, können Sie die Softwareinformationen für jedes Modul einsehen.

Drücken Sie den Softkey (A) neben dem **FG** Symbol, um die Aktualisierung der Systemsoftware via USB zu starten.

A  $\sqrt{\ }$  zeigt an, dass alle Module mit der Systemversion abgeglichen wurden.

An zeigt an, dass eines oder mehrere Module Software enthalten, die sich von der erwarteten Version unterscheidet.

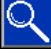

Ist dies der Fall blinkt ein rotes Kästchen um das Symbol.

### **Softwareinformationen**

Um die Softwareinformationen für jedes Modul anzuzeigen,

drücken Sie den Softkey (A) neben dem Symbol auf dem Bildschirm "Systemsoftware". Es erscheint der Bildschirm mit den Informationen zur Systemsoftware an wie in **Abbil-**

**dung 5. V** zeigt an, dass jedes Modell über Software, die der Softwareversion entspricht, verfügt.

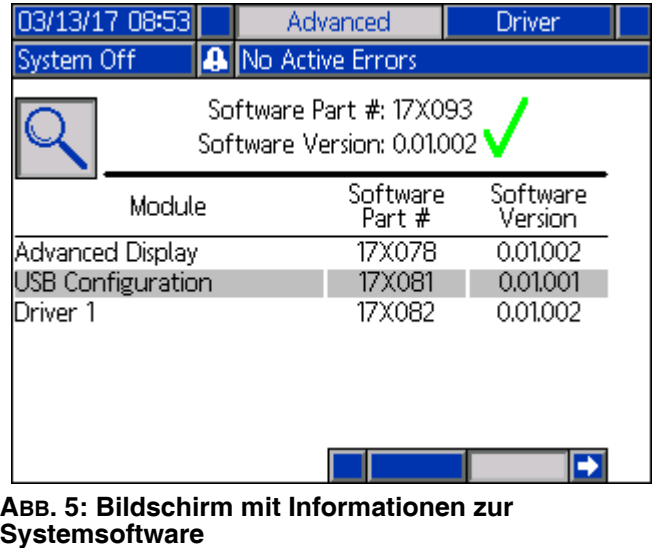

Die Links- und Rechts-Pfeiltasten dienen auf dem Informationsbildschirm zur Systemsoftware zum Durchblättern der Informationen jedes Moduls.

Die Spaltenüberschrift für die Seriennummer des Moduls

wird wie folgt angezeigt:  $\| \|\| \|\|$ .

Wie in **Abbildung 6** zu sehen, weist **or** darauf hin, dass falsche Software gefunden wurde.

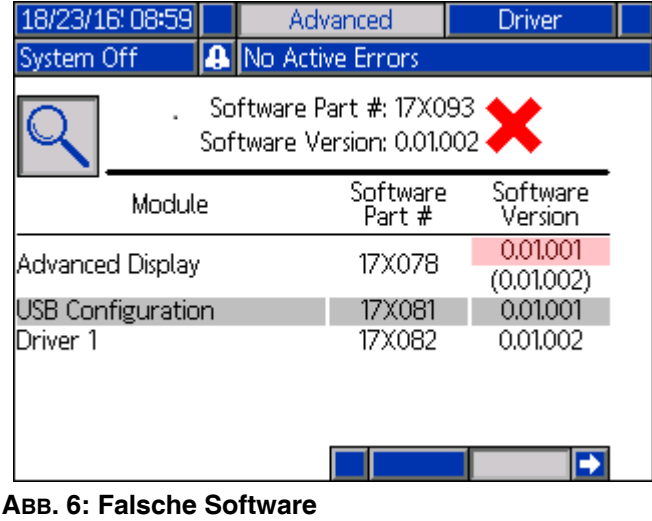

Die falsche Software ist leuchtend rot markiert. Die erwartete Software wird unten in Klammern angezeigt.

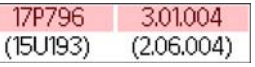

Drücken Sie den Softkey (A) neben dem Symbol, um zum vorigen Bildschirm zurückzukehren.

### <span id="page-6-0"></span>**Verfahren der Softwareübertragung**

Drücken Sie den Softkey (A) neben dem Stell Symbol auf dem Bildschirm "Systemsoftware", um den Vorgang zu starten. Folgen Sie dann den Bildschirmanweisungen auf dem Startbildschirm der Softwareaktualisierung, siehe **Abbildung 7**.

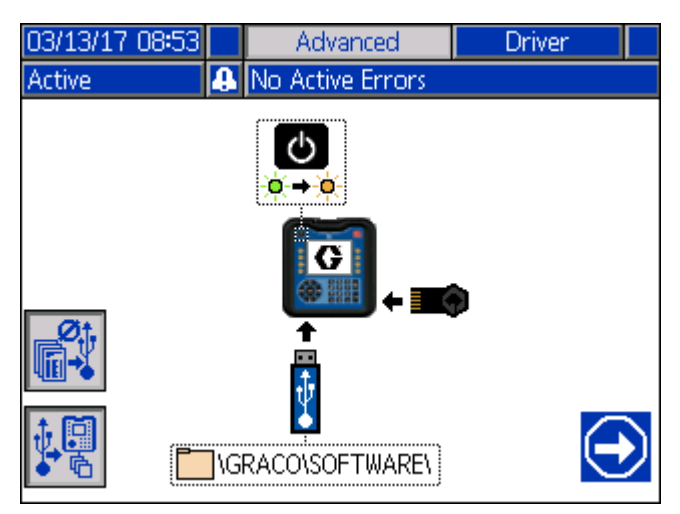

**ABB. 7: Startbildschirm der Softwareaktualisierung**

Wenn Sie den Softkey (A) neben dem Symbol **drücken**, werden die Upload-/Download-Optionen für USB-Protokolle, Systemeinstellungen und benutzerdefinierte Sprachdateien deaktiviert. Die Upload-/Download-Optionen sind deaktiviert, wenn das

Symbol grau erscheint

**HINWEIS:** Die Deaktivierung der Upload-/Download-Optionen ermöglicht eine schnellere Softwareübertragung. Während der Softwareübertragung ist ein Zurücksetzen auf die Werkseinstellungen möglich. Es wird empfohlen, die Upload-/Download-Optionen nicht zu deaktivieren, wenn Datenprotokolle, Systemeinstellungen und benutzerdefinierte Sprachdateien wichtig sind. Die Upload-/Download-Optionen sind aktiviert,

wenn das Symbol blau erscheint

USB-Aktualisierungsbildschirm.

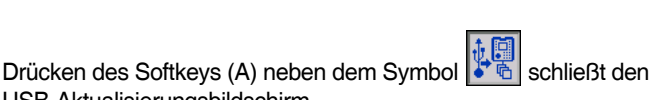

1. Drücken Sie den Netzschalter (E), um das System auszuschalten.

**HINWEIS:** Wenn der Strom aus/eingeschaltet wird, während ein Token angeschlossen ist, versucht das System, die Software zu laden, die sich auf dem Token befindet. Wenn Sie einen Token anschließen, der ältere Software enthält, schalten Sie das Gerät nicht aus und ein, sonst wird die alte Software geladen. Je nach Alter der Software ist es unter Umständen nicht möglich, einen Token umzuprogrammieren.

2. Schließen Sie einen schwarzen Aktualisierungs-Token an, nachdem Sie die Abdeckung (L) entfernt haben, wie in **Abbildung 8** dargestellt.

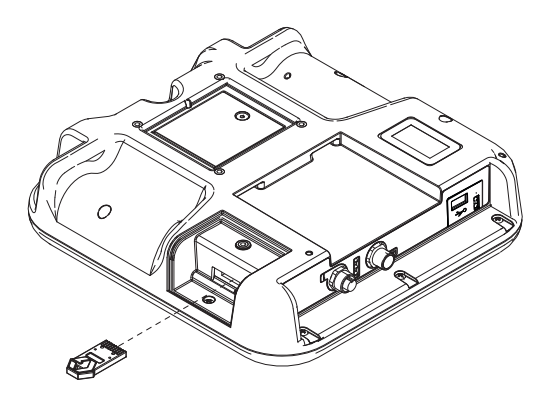

#### **ABB. 8: Token anschließen**

3. Schließen Sie einen USB-Speicher am USB-Steckplatz (H) an, siehe **Abbildung 9**. Auf dem Bildschirm blinkt möglicherweise eine Warnung, die anzeigt, dass ein USB-Download stattfindet. Warten Sie in diesem Fall auf die Meldung, dass der USB-Download abgeschlossen ist. Drücken Sie die Eingabetaste (C) um zum Startbildschirm der Softwareaktualisierung zurückzukehren.

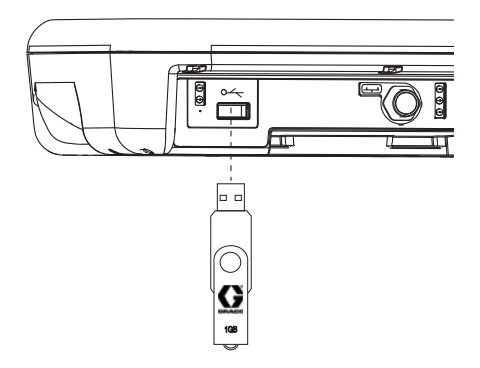

#### <span id="page-6-1"></span>**ABB. 9: USB-Speicher anschließen**

**HINWEIS:** Auf dem Startbildschirm der Softwareaktualisierung erscheint ein Sanduhr-Symbol, solange der USB-Speicher auf den Übermittlungsprozess der Software vorbereitet wird. Sollte dieser Vorgang länger als einige Minuten dauern, entfernen Sie den USB-Speicher und schließen Sie ihn erneut an.

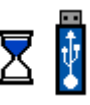

**HINWEIS:** Folgende Meldung wird angezeigt, wenn keine kompatiblen Softwaredateien auf dem USB-Speicher gefunden werden:

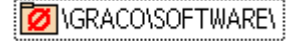

4. Wenn der Vorgang gestartet werden kann, öffnet sich automatisch der Bildschirm für die Softwareaktualisierung via USB, siehe **Abbildung 10**.

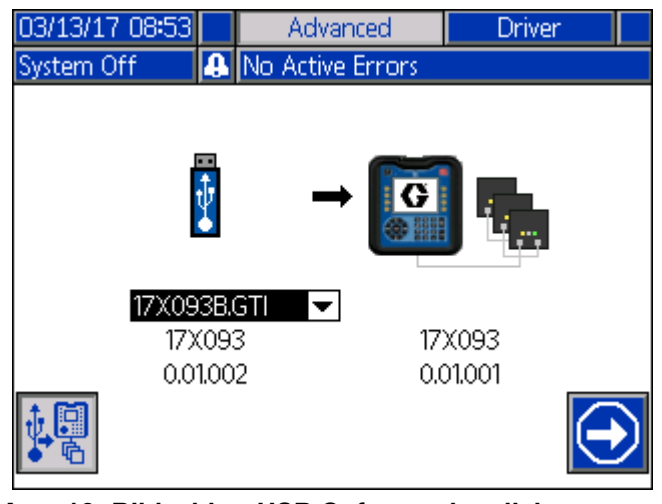

**ABB. 10: Bildschirm USB-Softwareaktualisierung**

**HINWEIS:** Der Bildschirm hat auf der linken Seite ein Dropdown-Feld, mit dem Sie die Softwareaktualisierungsdatei vom USB-Speicher auswählen können. Die Software-Teilenummer und Version für die Aktualisierung sind unter der Datei aufgeführt. Auf der rechten Seite des Bildschirms finden sich die Informationen zur aktuellen Software-Teilenummer und zur Version auf dem Token.

- 5. Drücken Sie die Eingabetaste (C) des AMD, um die Auswahl auf dem USB-Speicher zu ändern. Dies öffnet das Dropdown-Menü mit den verfügbaren Softwareaktualisierungsdateien (bis zu 14 Dateien).
- 6. Verwenden Sie die Pfeiltasten (D), um die gewünschte Aktualisierung zu markieren, und drücken Sie die Eingabetaste (C), um die Aktualisierung zu bestätigen.
- 7. Drücken Sie den Softkey (A) neben dem Symbol

"Weiter" , um die Softwareübertragung zu starten. Im Beispiel in **Abbildung 10**, wird die Softwareversion 0.01.002 der Software 17X093 vom USB-Speicher kopiert und überschreibt die Version 0.01.001 von 17X083, die auf dem Token vorhanden ist.

**HINWEIS:** Der Übertragungsfortschritt der Softwareaktualisierung auf den Token wird auf dem Bildschirm, siehe **Abbildung 11**, dargestellt. Dies kann einige Minuten dauern. Lassen Sie den USB-Speicher und den Token angeschlossen, während die Übertragung erfolgt. Die ADM-Tasten funktionieren während der Übertragung nicht.

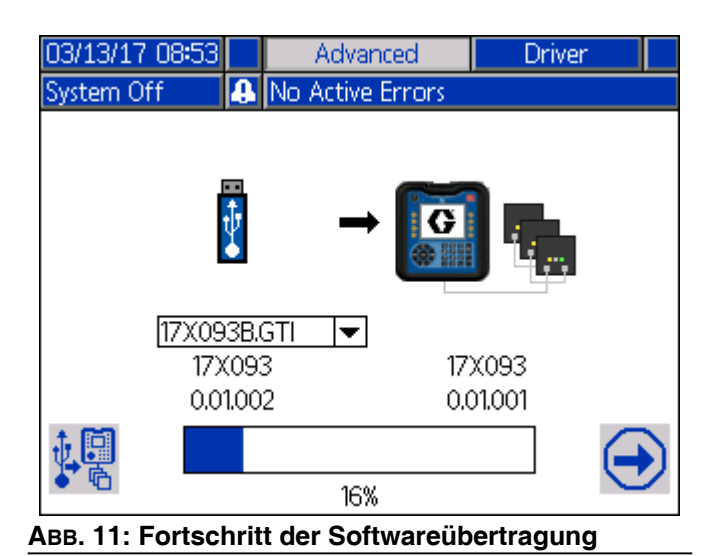

8. Wenn die Übertragung abgeschlossen ist, ist der Fortschrittsbalken vollständig blau und 100 % werden angezeigt, siehe **Abbildung 12**. Entfernen Sie USB-Speicher und Token aus dem ADM.

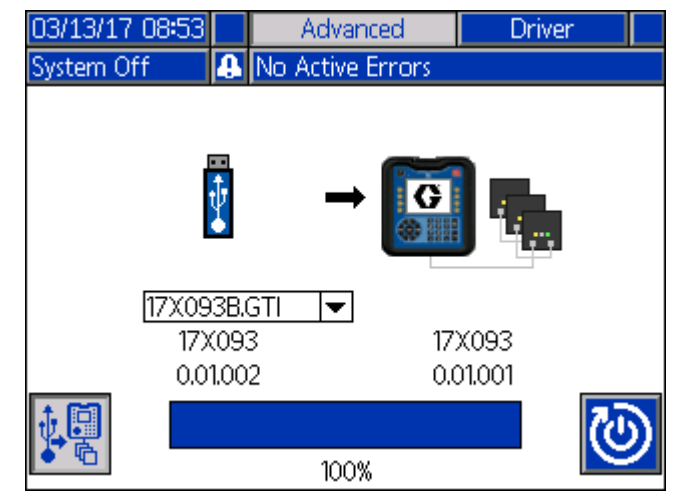

**ABB. 12: Softwareübertragung abgeschlossen**

9. Nachdem die Übertragung abgeschlossen ist, drücken

Sie den Softkey (A) neben dem Symbol. Dieser Vorgang setzt das ADM automatisch zurück und die Software wird geladen. Siehe Handbuch 3A1244 für Schritt-für-Schritt-Anweisungen für die Aktualisierung der Softwareversionen der Module der Graco-Steuerungsarchitektur. Siehe **Verwandte Betriebsanleitungen** auf Seite **[2](#page-1-0)**.

**HINWEIS:** Das System muss zum Laden einer \*.GMI Datei manuell zurückgesetzt werden. Folgen Sie Ihrem Systemhandbuch, um eine neue Version der Gateway-Map zu laden.

10. Wenn die Übertragung der Softwareaktualisierung fehlschlägt, färbt sich der Fortschrittsbalken rot und es wird kein Prozentsatz angezeigt. Siehe **Abb. 13**. Vergewissern Sie sich, dass Token und USB entsprechend (nicht lose) eingesteckt sind und wiederholen Sie den Vorgang. Entfernen Sie USB-Speicher oder Token nicht, bevor der Übertragungsvorgang abgeschlossen ist.

Drücken Sie den Softkey (A) neben dem Symbol, um die Softwareübertragung neu zu starten.

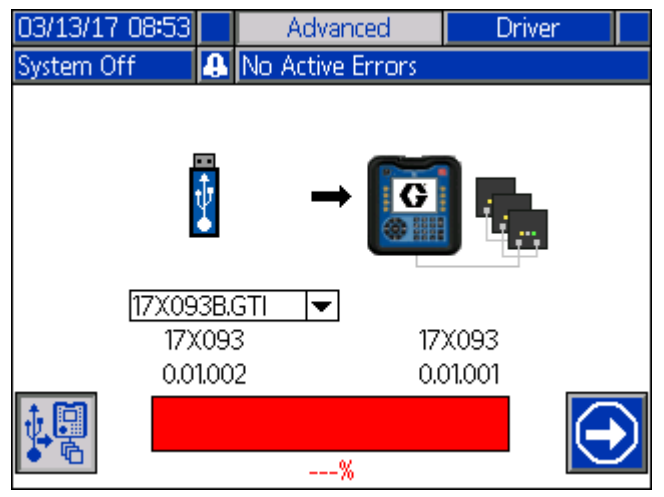

#### **ABB. 13: Softwareübertragung NICHT abgeschlossen**

**HINWEIS:** Wenn die Softwareübertragung erfolgreich abgeschlossen wurde, fährt das ADM wie gewohnt hoch. Sie können den Vorgang, falls erforderlich, mit einem anderen Token wiederholen.

### <span id="page-9-0"></span>**Informationen über Graco**

### **Dosiergerät für Dichtmittel und Klebemittel**

**Die neuesten Informationen über Graco-Produkte finden Sie auf** [w](http://www.graco.com)ww.graco.com. **Informationen über Patente siehe** <www.graco.com/patents>.

**UM ZU BESTELLEN, nehmen Sie bitte Kontakt mit Ihrem Graco-Vertriebspartner auf,**  wählen Sie auf [www.graco.com](http://www.graco.com) "Verkaufsstelle" in der blauen Leiste oben oder rufen **Sie uns an, um den Standort eines Vertriebspartners in Ihrer Nähe zu erfahren.**

*Innerhalb der USA:* **800-746-1334** *Außerhalb der USA:***0-1-330-966-3000**

> *Alle Angaben und Abbildungen in diesem Dokument stellen die zum Zeitpunkt der Veröffentlichung verfügbaren neuesten Produktinformationen dar. Graco behält sich das Recht vor, jederzeit unangekündigt Änderungen vorzunehmen.* Übersetzung der Originalbetriebsanweisung. This manual contains German MM 3A6321 **Graco-Unternehmenszentrale:**Minneapolis

> > **Internationale Büros:**Belgien, China, Japan, Korea

**GRACO INC. AND SUBSIDIARIES • P.O. BOX 1441 • MINNEAPOLIS MN 55440-1441 • USA Copyright 2016, Graco Inc. Alle Produktionsstandorte von Graco sind gemäß ISO 9001 zertifiziert.**